# **Workflow**

In Verbindung mit ex ImageDeskXT und einer Bildoptimierungssoftware wie FotoWare Color Factory, Elpical Claro Premedia oder AGFA Arkitex IntelliTune kann ein automatisierter Workflow zur Bildoptimierung (Dateiformat, Bildauflösung, Bildausschnitt, Farbraum, Farboptimierung) durchgeführt werden.

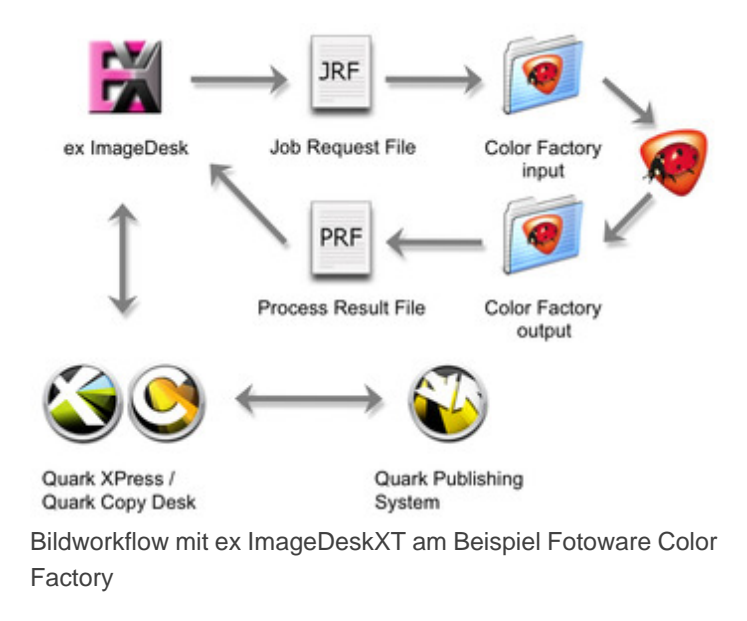

In diesem Workflow werden Kopien der Bilder aus einem QuarkXPress Dokument mit den in der ex ImageDeskXT gemachten Einstellungen zu Bildqualität und Bilddarstellung über eine XML Datei "Job Request" an die Bildoptimierungssoftware übergeben. Dort werden diese Kopien mit der korrekten Auflösung und dem richtigen Farbraum versehen. Über eine weitere XML Datei "Process Result" wird die optimierte Version des Bildes von der Bildoptimierungssoftware zurück an die ex ImageDeskXT übergeben.

Die optimierten Bilder werden im Quark Publishing System (QPS) eingecheckt oder im Dateisystem abgelegt. Die ex ImageDeskXT ersetzt das zuerst platzierte Bild durch die optimierte Version. Die durch den Workflow erzeugten Farbvarianten (CMYK/Graustufen) können über die ex ImageDeskXT jederzeit gegeneinander ausgetauscht werden.

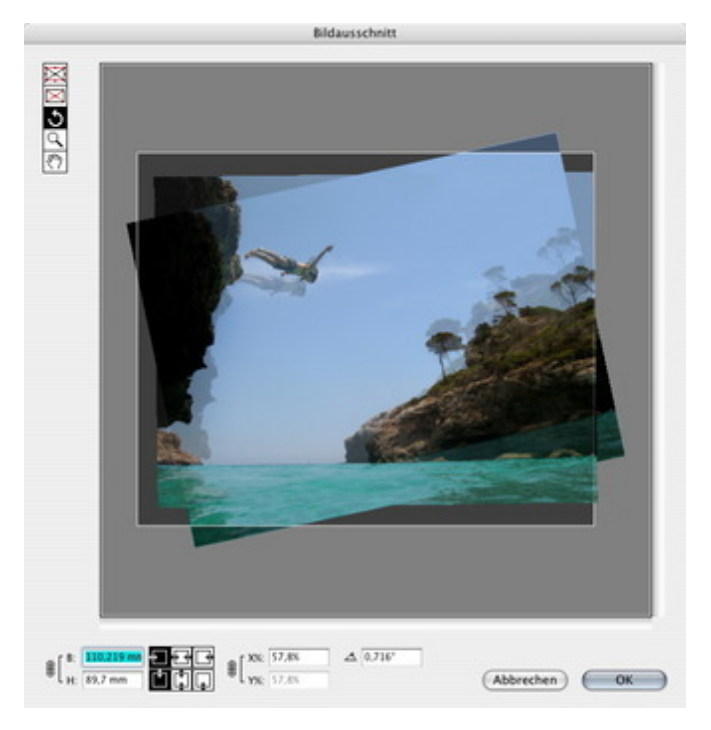

Nachdem der richtige [Bildausschnitt](http://www.codesco.com/index.php?eID=tx_cms_showpic&file=fileadmin%2Fbilder_grafiken%2FScreenshots%2FexImageDesk_d_Bildausschnitt.jpg&md5=a55d9b4d5558df70aff0bea17cf046be5a06fad9¶meters[0]=YTo0OntzOjU6IndpZHRoIjtzOjQ6IjgwMG0iO3M6NjoiaGVpZ2h0IjtzOjQ6IjYw¶meters[1]=MG0iO3M6NzoiYm9keVRhZyI7czo0MToiPGJvZHkgc3R5bGU9Im1hcmdpbjowOyBi¶meters[2]=YWNrZ3JvdW5kOiNmZmY7Ij4iO3M6NDoid3JhcCI7czozNzoiPGEgaHJlZj0iamF2¶meters[3]=YXNjcmlwdDpjbG9zZSgpOyI%2BIHwgPC9hPiI7fQ%3D%3D) gewählt worden ist, wird das Bild in den Workflow

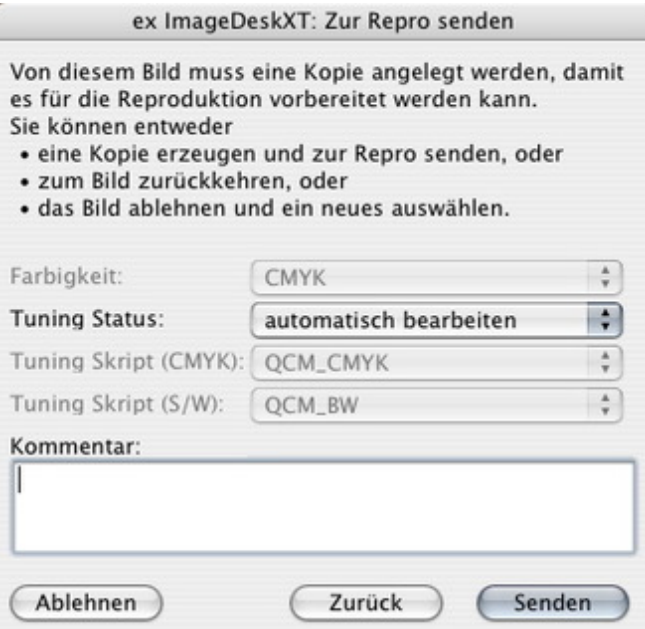

Sobald das Bild durch die ex [ImageDeskXT](http://www.codesco.com/index.php?eID=tx_cms_showpic&file=fileadmin%2Fbilder_grafiken%2FScreenshots%2FXMLExporter%2FexImageDesk_d_Workflow.jpg&md5=b5957e17af3e1a2a75f1bcb087db95ba662e8d3f¶meters[0]=YTo0OntzOjU6IndpZHRoIjtzOjQ6IjgwMG0iO3M6NjoiaGVpZ2h0IjtzOjQ6IjYw¶meters[1]=MG0iO3M6NzoiYm9keVRhZyI7czo0MToiPGJvZHkgc3R5bGU9Im1hcmdpbjowOyBi¶meters[2]=YWNrZ3JvdW5kOiNmZmY7Ij4iO3M6NDoid3JhcCI7czozNzoiPGEgaHJlZj0iamF2¶meters[3]=YXNjcmlwdDpjbG9zZSgpOyI%2BIHwgPC9hPiI7fQ%3D%3D) abgeschickt ist, erscheint eine orange QuarkXPress-Sichtmarke, die anzeigt, dass das Bild dupliziert wurde, sich im Workflow befindet und noch von der Bildbearbeitungssoftware bearbeitet wird, und im QuarkXPress-Dokument noch nicht aktualisiert wurde.

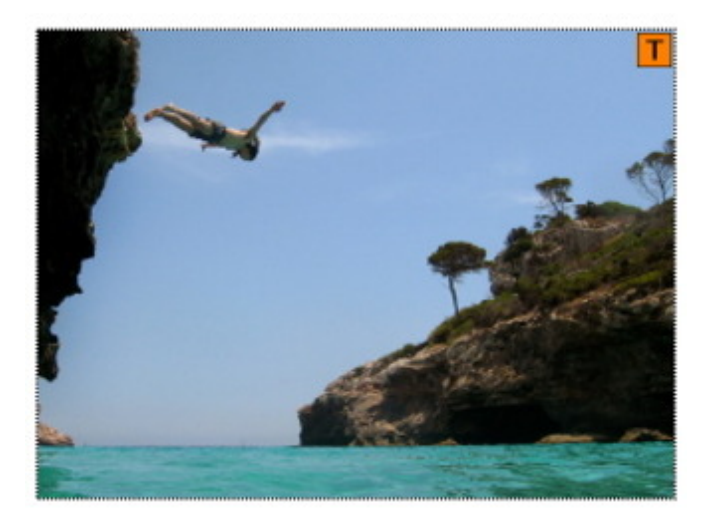

Wenn ein grünes Sichtzeichen zu sehen ist, ist das Bild im [QuarkXPress-Doku](http://www.codesco.com/index.php?eID=tx_cms_showpic&file=fileadmin%2Fbilder_grafiken%2FScreenshots%2FexImageDesk_d_Workflowgelb.jpg&md5=e54a693e7744cdad39256d9cab080b7eae2d98cd¶meters[0]=YTo0OntzOjU6IndpZHRoIjtzOjQ6IjgwMG0iO3M6NjoiaGVpZ2h0IjtzOjQ6IjYw¶meters[1]=MG0iO3M6NzoiYm9keVRhZyI7czo0MToiPGJvZHkgc3R5bGU9Im1hcmdpbjowOyBi¶meters[2]=YWNrZ3JvdW5kOiNmZmY7Ij4iO3M6NDoid3JhcCI7czozNzoiPGEgaHJlZj0iamF2¶meters[3]=YXNjcmlwdDpjbG9zZSgpOyI%2BIHwgPC9hPiI7fQ%3D%3D)ment bereits aktualisiert. Es liegt im CMYK-Format vor und wurde mit 100% in den Bildrahmen geladen. Die Ausgabe kann jetzt erfolgen.

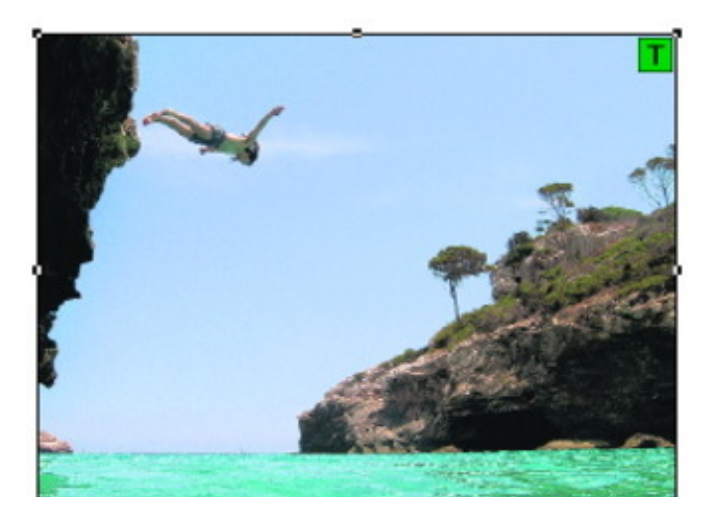

## *[Kategorie](http://www.codesco.com/index.php?eID=tx_cms_showpic&file=fileadmin%2Fbilder_grafiken%2FScreenshots%2FexImageDesk_d_Workflowgruen.jpg&md5=66194a842bbb184064c5da945e2eb6a0df886e59¶meters[0]=YTo0OntzOjU6IndpZHRoIjtzOjQ6IjgwMG0iO3M6NjoiaGVpZ2h0IjtzOjQ6IjYw¶meters[1]=MG0iO3M6NzoiYm9keVRhZyI7czo0MToiPGJvZHkgc3R5bGU9Im1hcmdpbjowOyBi¶meters[2]=YWNrZ3JvdW5kOiNmZmY7Ij4iO3M6NDoid3JhcCI7czozNzoiPGEgaHJlZj0iamF2¶meters[3]=YXNjcmlwdDpjbG9zZSgpOyI%2BIHwgPC9hPiI7fQ%3D%3D)*

XTension

#### *Thema*

- Farben/Bilder
- Druck/Belichtung
- Utilities

### *Verwandte Produkte*

- ex ImageDesk
- Browser
- ex ContentBrowser

#### *Her[steller](http://www.codesco.com/ex-imagedesk-browser.html)*

[CoDesC](http://www.codesco.com/ex-imagedesk-browser.html)o

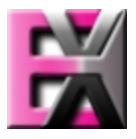